# **Vejledning til registrering af genopfyldningsbeholdere og elektroniske cigaretter uden nikotin i EU-CEG til markedsføring i Danmark**

## **Scope**

Denne vejledning beskriver, hvordan man **udfylder** obligatorisk information i EU-CEG XML creator tool til anmeldelse af genopfyldningsbeholdere og elektroniske cigaretter uden nikotin til markedsføring i Danmark.

Denne vejledning dækker ikke de tekniske beskrivelser af de anvendte it-værktøjer.

Hvis du har brug for almindelig brugervejledning, kan du bruge [EU-CEG Step-by-step guide](https://health.ec.europa.eu/eu-common-entry-gate-eu-ceg/step-step-guide_en)

Det anbefales at benytte step by step guiden for at få en mere detaljeret teknisk assistance til EU-CEG XML anmeldesystem. Den beskriver, hvordan du opretter en ny EU-login-konto, hvor du finder XML creator tool og XML upload tool og hvordan man arbejder inden for disse miljøer; hvordan man opretter XML anmeldelser, og hvordan man afsender nøgleoplysninger til de kompetente myndigheder i de respektive EU-lande.

Hvis du ikke har et indberetter-ID, skal du ansøge om et indberetter-ID inden XML creator tool og XML upload tool kan anvendes. XML creator tool opdateres løbende på [CIRCABC.](https://circabc.europa.eu/ui/group/a4c7629c-0054-41d6-96e7-19c7c9da0a80/library/b3141f3c-f8be-413f-b2a8-6c9f44b82cae) Her findes der også en vejledning til at hente XML creator tool til sin PC. Der findes en [data](https://circabc.europa.eu/ui/group/a4c7629c-0054-41d6-96e7-19c7c9da0a80/library/53bcc4f3-3ded-4a1e-bb84-470cf828f977?p=1&n=10&sort=modified_DESC)  [dictionary](https://circabc.europa.eu/ui/group/a4c7629c-0054-41d6-96e7-19c7c9da0a80/library/53bcc4f3-3ded-4a1e-bb84-470cf828f977?p=1&n=10&sort=modified_DESC) for felterne og felterne er beskrevet i bilaget til [Kommissionens](https://eur-lex.europa.eu/legal-content/DA/TXT/?uri=CELEX:32015D2183)  [gennemførelsesafgørelse \(EU\) 2015/2183](https://eur-lex.europa.eu/legal-content/DA/TXT/?uri=CELEX:32015D2183) af 24. november 2015.

# **Submitters**

På forsiden af EU-CEG XML creator tool, klik på 'Submitters' og herefter på '+ Add a new submitter'.

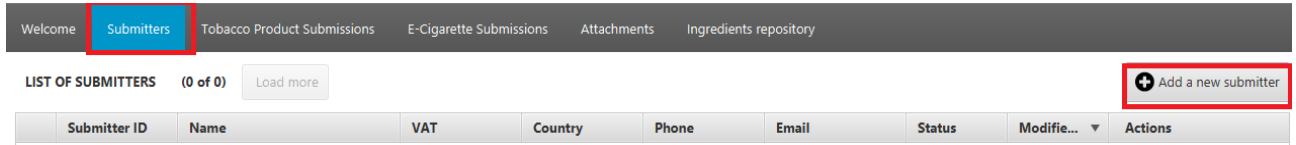

Udfyld oplysning om indberetter.

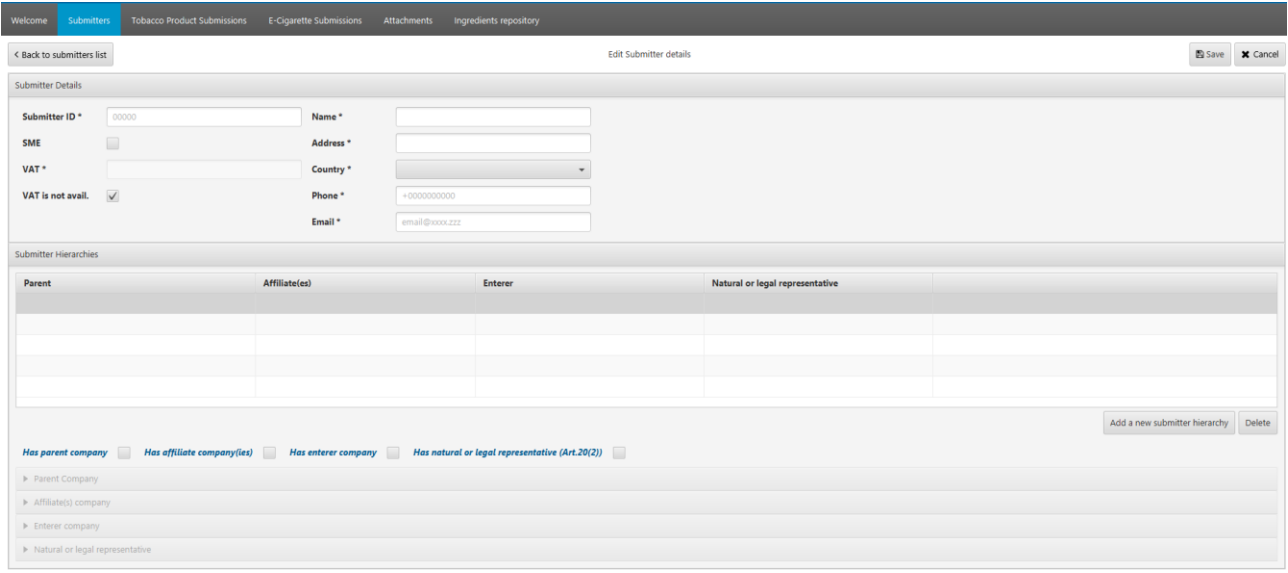

### **Vedhæftede filer**

Før du starter registreringen, skal vedhæftningsfiler først tilføjes, for at kunne vælge dem senere i processen. Du har som minimum brug for en 'E-cigaretproduktionsfil' i registreringsprocessen for e-væsker uden nikotin.

På forsiden af EU-CEG XML creator tool, klik 'Attachments' og 'Add a new attachment'.

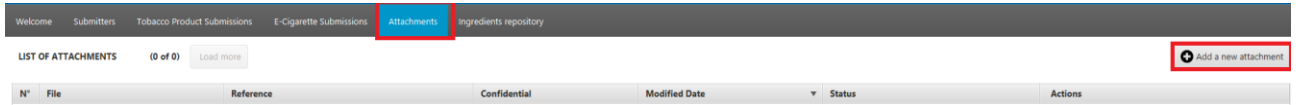

Nu kan vedhæftningsfilerne vælges fra siden med e-cigaret anmeldelse.

# **E-cigarette Submissions – Genopfyldningsbeholdere og engangs ecigaretter uden nikotin**

På forsiden af EU-CEG XML creator tool, klik 'E-cigarette Submissions' og 'Add a new ecigarette'.

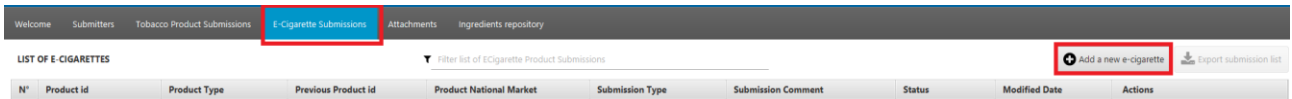

I de følgende afsnit er krav til de obligatoriske oplysninger angivet for hvert faneblad. Hvis du har yderligere information, er du velkommen til at angive oplysningerne i de relevante felter.

#### **Submission info**

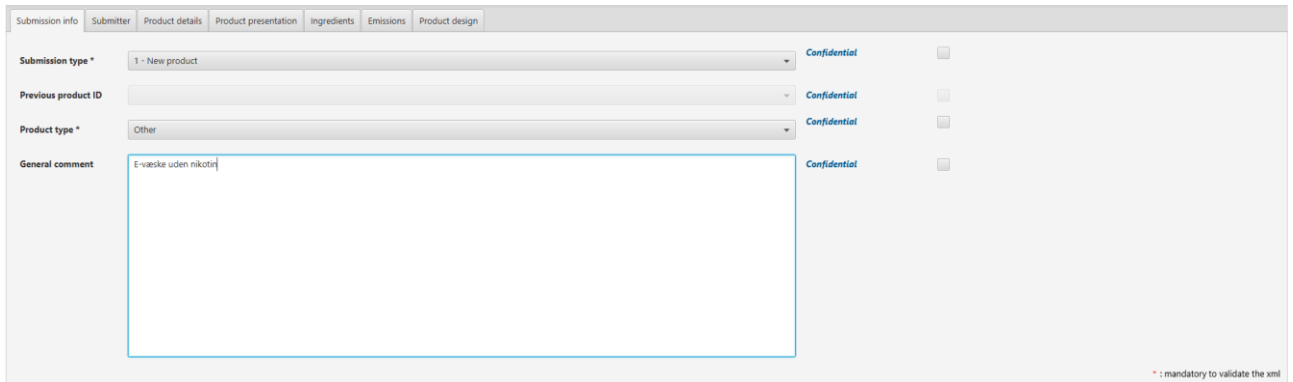

- Vælg 'Submission type'
- Vælg 'Production type' 'Other'
- For genopfyldningsbeholdere uden nikotin: Skriv "E-væske uden nikotin" i 'General comment'
- For engangs e-cigaretter uden nikotin: Skriv "Engangs e-cigaret uden nikotin" i 'General comment'

#### **Submitter**

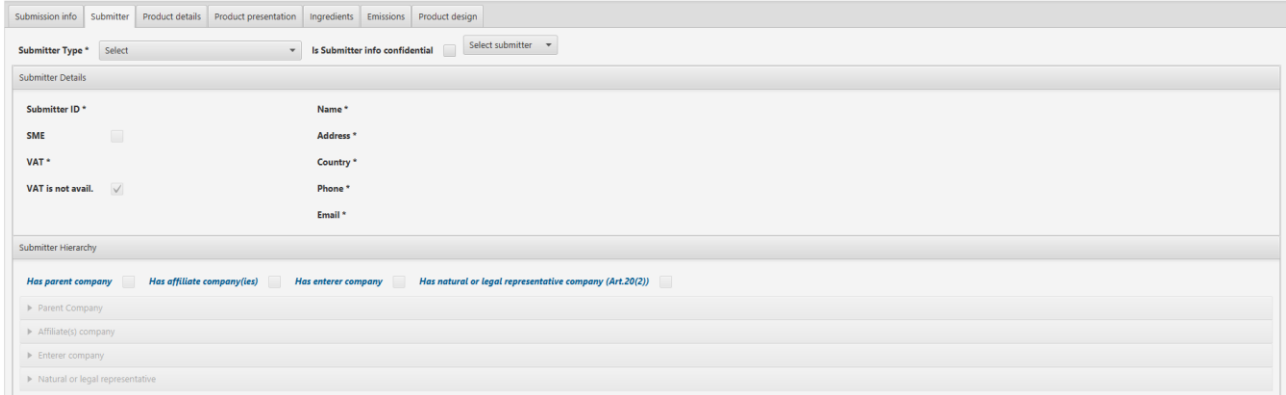

- Vælg 'Submitter Type'
- Vælg 'Select Submitter'

#### **Product details**

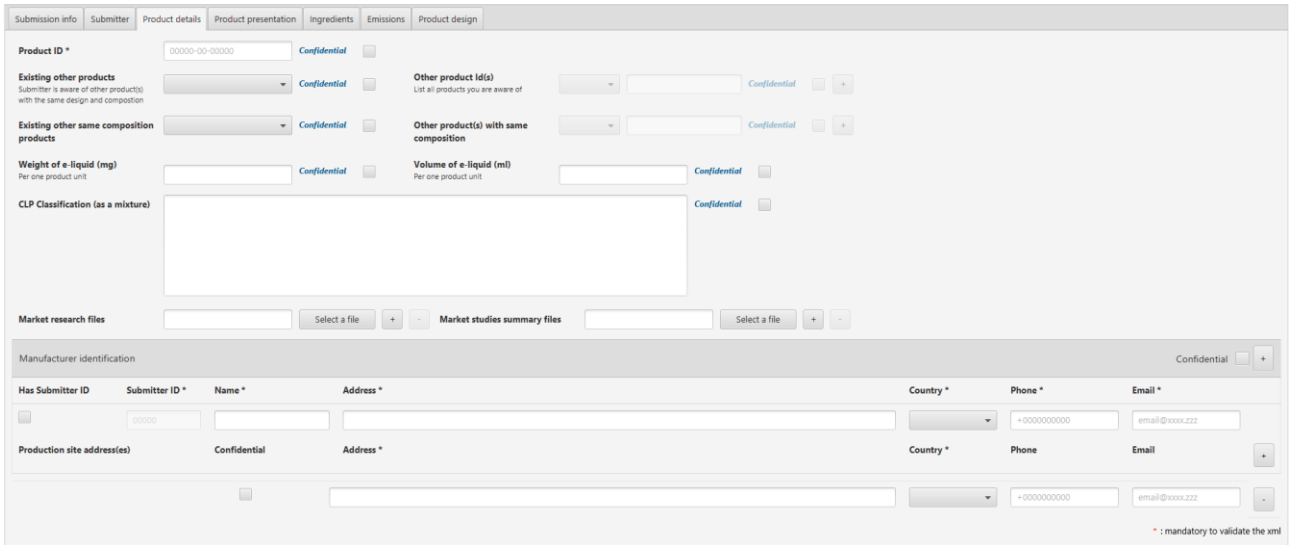

Skriv, som minimum:

- Product ID
- Existing other products
- Existing other same composition products
- Weight of e-liquid (mg) per produktenhed i mg
- Volume of e-liquid (ml) per produktenhed i ml

#### **Product presentation**

Start med at klikke på 'Add new presentation' for at aktivere felterne

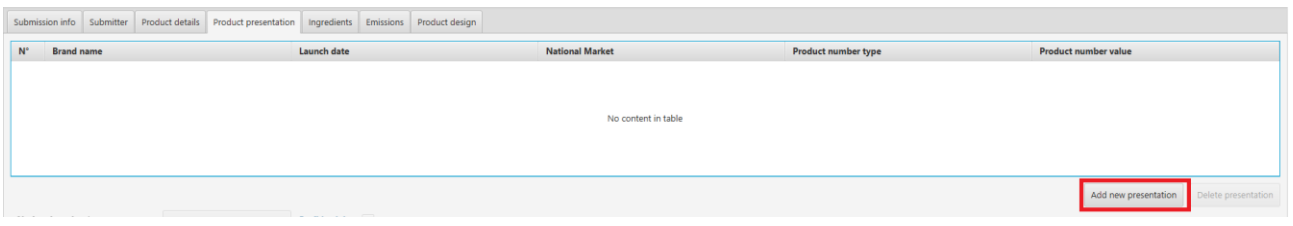

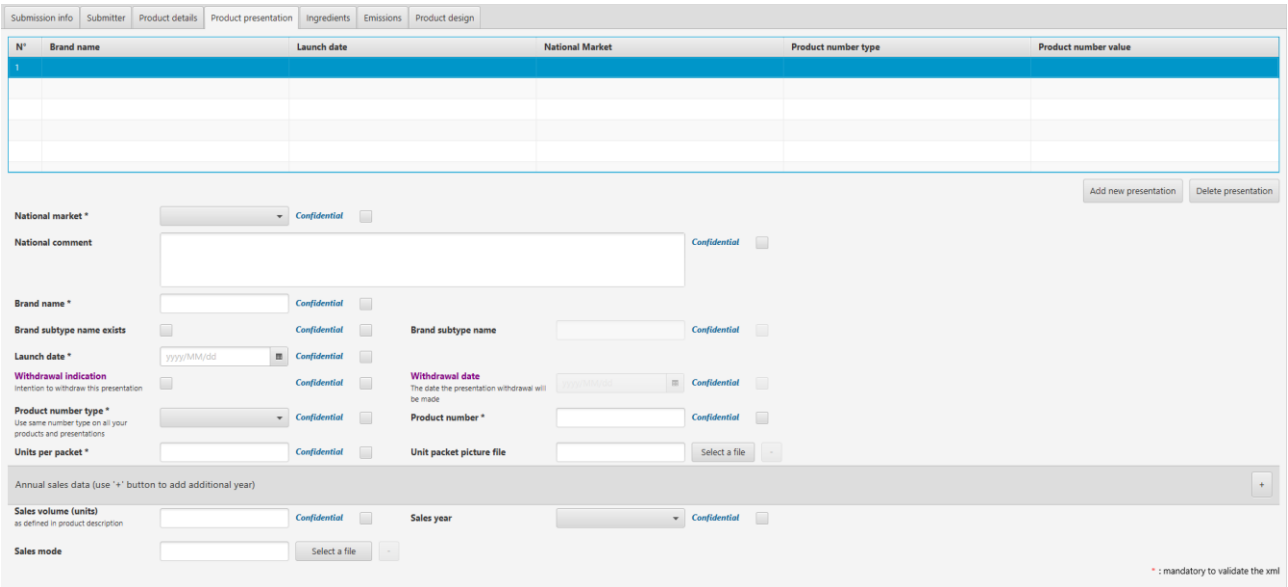

Vælg eller udfyld, som minimum felterne:

- National market
- Brand name
- Launch date
- Product type number
- Product number
- Units per package

#### **Ingredients**

ALLE ingredienser skal være anført her, inklusive alle stoffer fra aromaer ned til CAS-niveauer. Klik på 'Add new ingredient for at aktivere felterne.

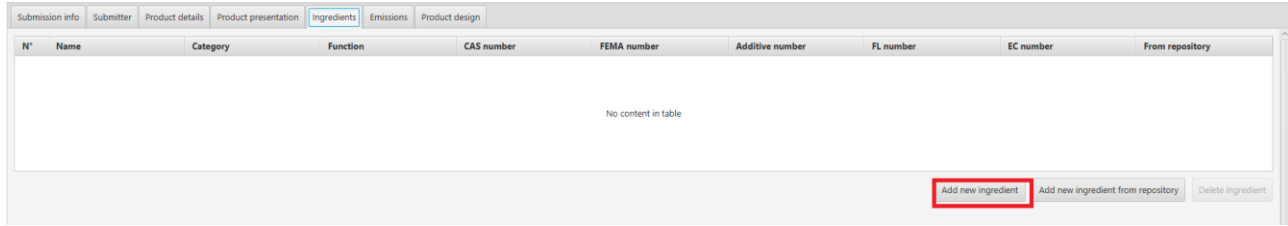

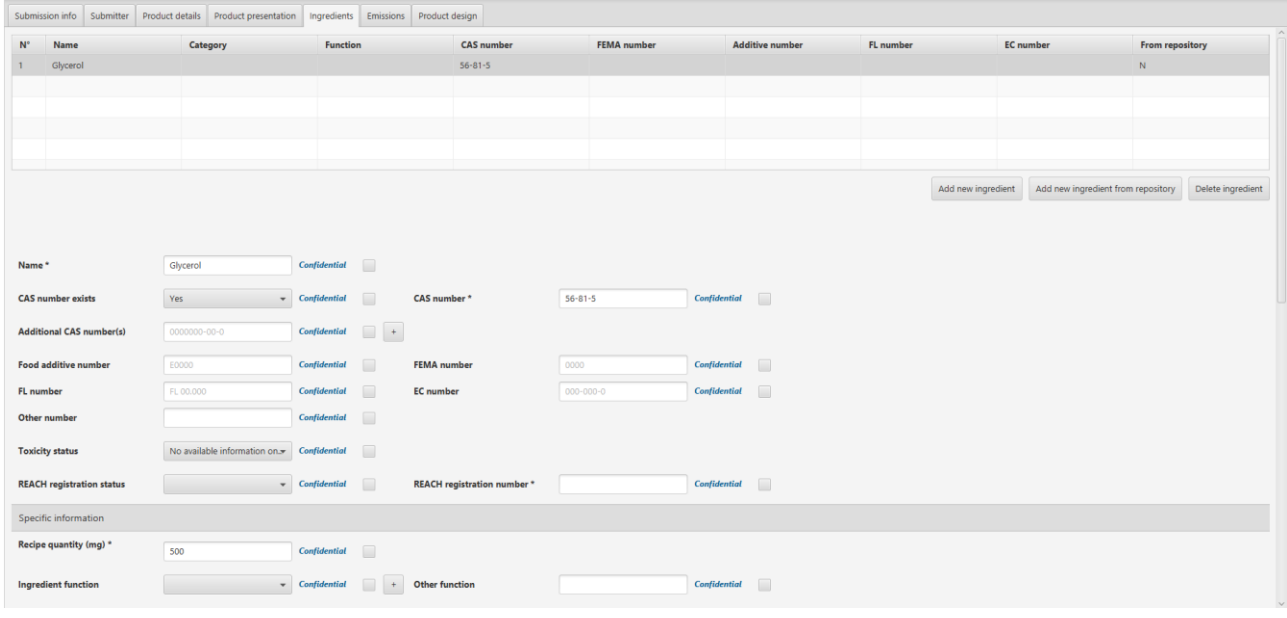

- Name
- CAS number
- Recipe quantity (mg) (per production unit)
- Toxicity status
- REACH registration status

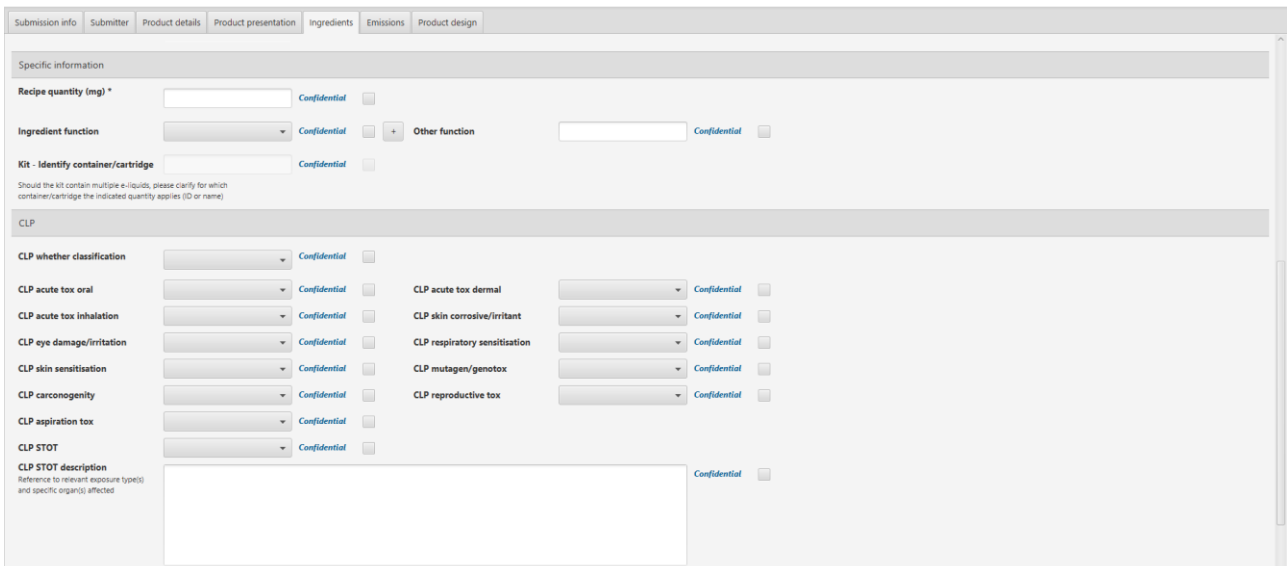

CLP whether classification

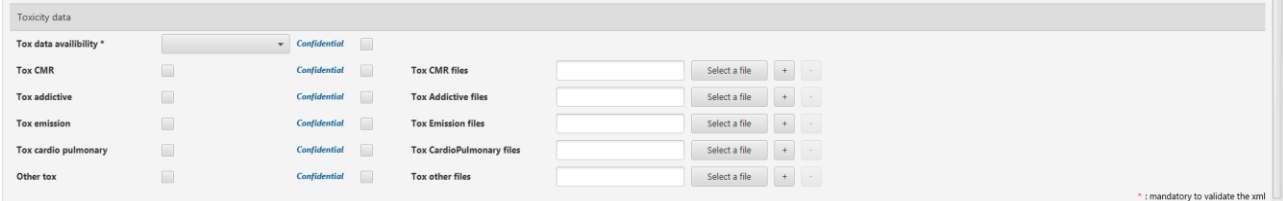

Tox data availability

#### **Emissions**

# Emissionsoplysninger er ikke et krav

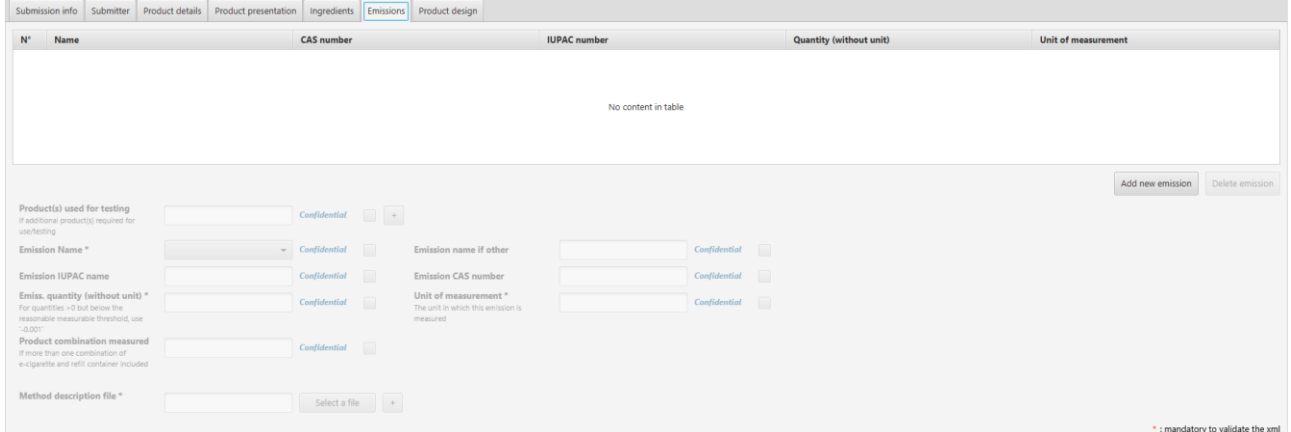

### **Product design**

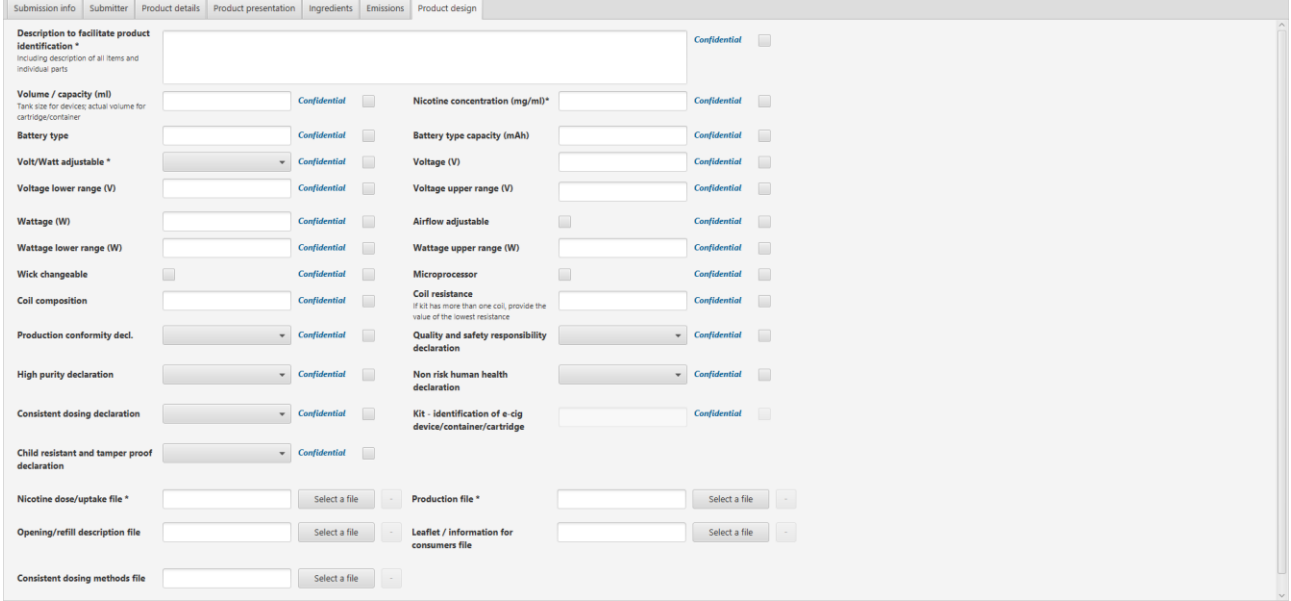

Vælg eller udfyld, som minimum:

- Description to facilitate product identification
- Volume / capacity (ml)
- Production conformity decl.
- Child resistant and tamper proof declaration
- Quality and safety responsibility declaration
- Non risk human health declaration
- Production file

## **Færdiggørelse**

Når alt er udfyldt skal XML filen gemmes ved at klikke på 'Save'. Det kan anbefales at klikke på 'Validate' som kontrol for at alt er udfyldt.

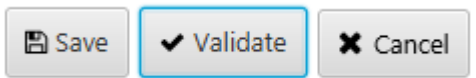

Hvis alt ikke er udfyldt, vil der komme en pop up besked om, hvad der mangler at bliver udfyldt. Ellers kommer der en besked om at den pågældende XML fil er 'valid'

E-Cigarette Product Submission is valid.

Close

Herefter skal XML filen uploades til EU-CEG systemet.

Det er til enhver tid en submitters ansvar, at det oplyste er korrekt.